# **PRAKTIKUM 3 BERBAGAI MACAM TIPE DATA (Integer dan Real)**

- **1. MINGGU KE : 3**
- **2. PERALATAN : LCD, Perangkat Komputer**

## **3. SOFTWARE : DELPHI**

#### **4. TUJUAN :**

Mahasiswa dapat

- Menerapkan komponen label, edit, dan button untuk membuat suatu proyek.
- Menerapkan berbagai macan tipe data yang disediakan Delphi untuk membuat suatu proyek.

## **5. TEORI PENGANTAR**

Dalam pembuatan suatu program, Anda tidak dapat menghindarkan diri dari pemakaian tipe data. Oleh karena itu, pengetahuan tentang berbagai macam tipe data sangat diperlukan. Delphi menyediakan enam macan tipe data yang dapat digunakan dalam pemrograman, yaitu tipe data sederhana, string, terstruktur, pointer, procedural, dan variant. Tipe data sederhana meliputi dua macam, yaitu ordinal dan real. Tipe data ordinal menyatakan himpunan dari nilai-nilai yang bertingkat.

#### **5.1 Tipe data ordinal**

Yang tergolong dalam tipe data ordinal adalah: integer, character, boolean, enumerated, dan subrange.

#### **Integer**

Tipe data integer (bulat) banyak sekali kita temukan di dalam kegiatan sehari-hari. Secara umum Delphi mengenal dua macam tipe, yaitu data integer dan cardinal. Data integer memiliki rentang –2147483648 s.d. 2147483647, sedangkan data cardinal memiliki rentang 0 s.d. 4294967295.

Secara rinci, tipe data integer dapat dipilah menjadi beberapa tipe dasar, yaitu: ShortInt, SmallInt, LongInt, Int64, Byte, Word, dan LongWord. Rentang masing-masing tipe data tersebut terdapat pada Tabel 5.1.

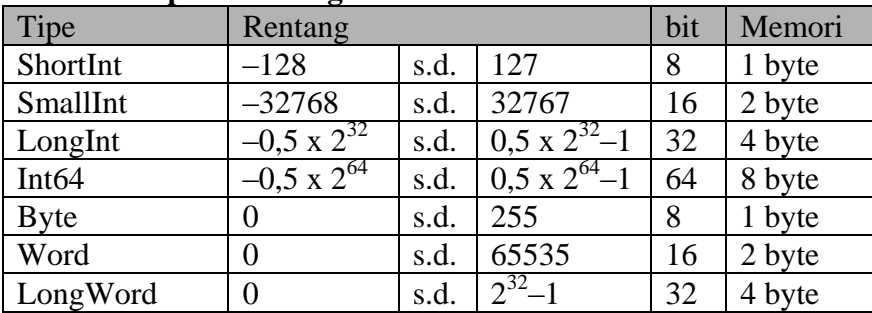

# **Tabel 5.1 Tipe data integer**

Tipe data yang digunakan sangat berperan dalam pengaturan alokasi memori program yang Anda buat. Oleh karena itu pada saat Anda mendeklarasikan suatu variabel sebaiknya mempertimbangkan pemilihan tipe data ini. Misalnya, jika Anda akan menggunakan suatu variabel berisi bilangan positif yang dibatasi hanya sampai 65000 tentu akan salah jika mendeklarasikannya sebagai tipe Byte, tetapi juga kurang bijaksana jika mendeklarasikannya sebagai tipe LongWord.

#### **5.2 Tipe data real**

Tipe data real menyatakan suatu himpunan bilangan yang dapat dinyatakan dengan notasi *floating-point* (a x 10<sup>b</sup>). Delphi menyediakan enam macam tipe data real, yaitu: Real48, Single, Double, Extended, Comp, dan Currency. Secara lengkap tipe data real bersama dengan alokasi memorinya terdapat pada Tabel 2.5.

Secara umum tipe real, di dalam implementasinya, sesuai dengan Double dengan rentang nilai 5,0 x  $10^{-324}$  .. 1,7 x  $10^{308}$ .

| Tipe               | Rentang                 |      |                           | Memori  |
|--------------------|-------------------------|------|---------------------------|---------|
| Real <sub>48</sub> | 2.9 x $10^{-39}$        | s.d. | $1.7 \times 10^{38}$      | 6 byte  |
| Single             | $1,5 \times 10^{-45}$   | s.d. | $3.4 \times 10^{38}$      | 4 byte  |
| Double             | $5.0 \times 10^{-324}$  | s.d. | $1,7 \times 10^{308}$     | 8 byte  |
| Extended           | $3,6 \times 10^{-4951}$ | s.d. | 1,1 x $10^{4932}$         | 10 byte |
| Comp               | $-2^{63}+1$             | s.d. | $2^{63} - 1$              | 8 byte  |
| Currency           | -922337203685477,5808   |      | s.d. 922337203685477,5807 | 8 byte  |

**Tabel 2.5 Tipe data real**

## **6. LANGKAH KERJA** :

Untuk memahami bagaimana tipe data ordinal, seperti yang telah dijelaskan di atas, berikut ini disajikan contoh pembuatan proyek untuk membuat kalkulator sederhana yang diberi nama raraban.

Proyek 6.1: Buatlah kalkulator sederhana yang hanya memiliki operasi hitung tambah, kurang, dan kali. Fasilitas yang terdapat di dalam kalkukator tersebut seperti terlihat pada Gambar 6.1

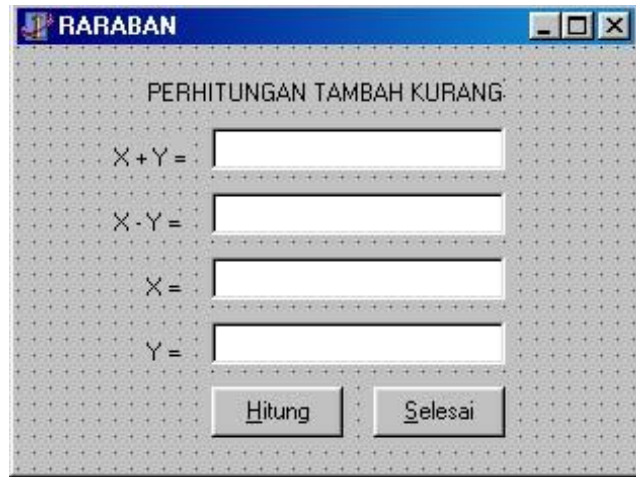

Buatlah tampilan untuk operasi tambah dan kurang, seperti pada gambar berikut:

Gambar 6.1 Tampilan Form Raraban

1. Buat form baru, misalnya dengan menggunakan menu **File-New Application**, kemudian ubah propertiesnya menjadi sebagai berikut:

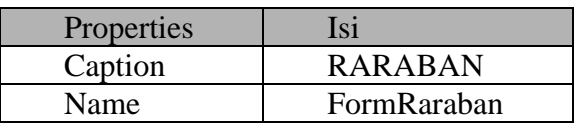

- 2. Buat judul masalah di atas dengan menggunakan komponen Label, caranya adalah sebagai berikut:
	- $\triangleright$  Klik satu kali tombol label
	- Tempatkan pointer pada posisi tertentu, kemudian klik satu kali
	- Ubahlah propreties labelnya sepertil berikut:

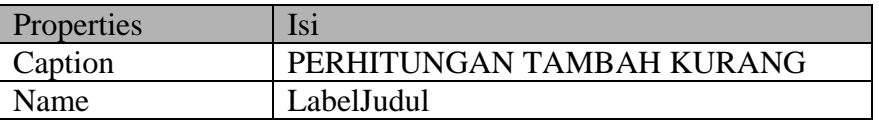

3. Siapkan masing-masing empat palette label dan edit, ubahlah masing-masing propertiesnya menjadi seperti pada tabel berikut:

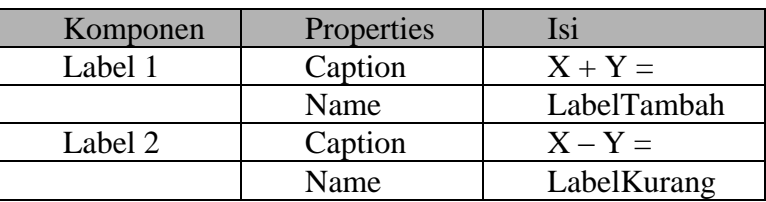

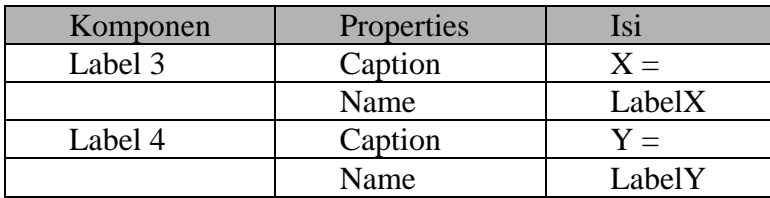

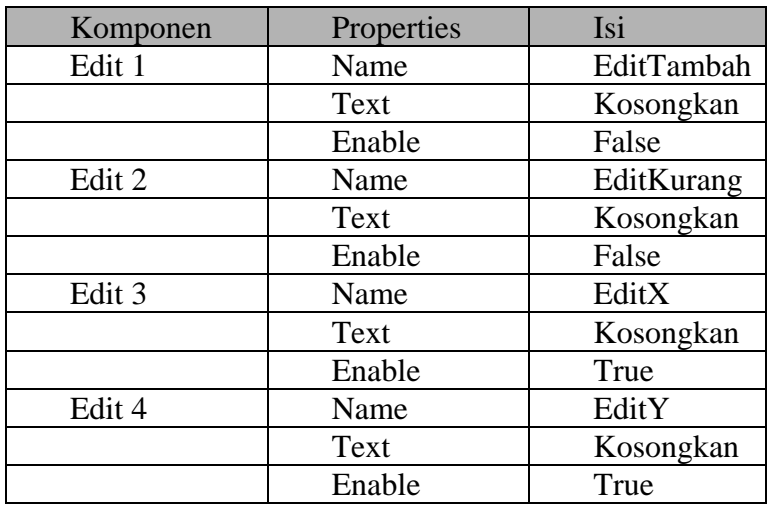

4. Tambahkan pula dua tombol komponen button (Hitung dan Selesai) untuk melaksanakan perhitungan dan mengakhiri penghitungan, ubahlah propertiesnya seperti pada tabel berikut

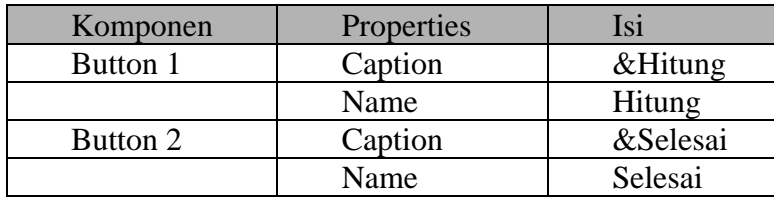

5. Klik dua kali tombol Selesai, kemudian lengkapi prosedur yang muncul menjadi seperti berikut:

```
procedure TFormRaraban.SelesaiClick(Sender: TObject);
begin
  Close;
end;
```
6. Klik dua kali tombol Hitung, kemudian lengkapi prosedur yang muncul menjadi seperti berikut:

```
procedure TFormRaraban.HitungClick(Sender: TObject);
var x,y,z:integer;
begin
   //Menyimpan bilangan dari EditX dan EditY
   //ke dalam x dan y
 x := StrToInt (EditX.Text);
  y := StrToInt(EditY.Text);
   //Operasi jumlah
  z := x + y;
   //Menampilkan hasil operasi Tambah
  EditTambah.Text := IntTostr(z);
   //Operasi kurang
  z := x - y;
   //Menampilkan hasil operasi Kurang
  EditKurang.Text := IntToStr(z);
end;
```
Pada langkah 6 Anda memasukkan deklarasi variabel-variabel dengan bilangan bertipe integer, var x, y, z: integer;. Selain itu ditambahkan pula pernyataan x := StrToInt(EditX.Text);, yang dapat dipahami bahwan Text yang terdapat di dalam x diubah tipenya dari string menjadi integer dan selanjutnya dinyatakan sebagai x. Untuk y juga dapat diartikan sama dengan x.

Setelah proses memberi nilai kepada masing-masing variabel selesai, kemudian dilakukan proses perhitungan. Untuk operasi tambah dan kurang menggunakan operator + dan -, sedangkan untuk operasi kali menggunakan operator \*.

Pernyataan EditKutang.Text.Text := IntToStr(z); dapat diartikan nilai z diubah dari data bertipe integer menjadi string, yang selanjutnya dinyatakan sebagai Text di dalam EditTambah.Text dan EditKurang.Text. Pernyataan ini menyebabkan hasil perhitungan ditampilkan pada jendela edit. Secara lengkap, proyek raraban ini terdapat pada List Program 6.1.

Unit selengkapnya terlihat seperti pada listing berikut

#### **Listing 6.1: Menghitung Tambah Kurang**

```
Petunjuk Praktikum Program Komputer
   unit UnitRaraban;
   interface
   uses
      Windows, Messages, SysUtils, Classes,
      Graphics, Controls, Forms, Dialogs,
      StdCtrls;
   type
      TFormRaraban = class(TForm)
```
Dian Usdiyana, 20 Agustus 2007

```
 LabelJudul: TLabel;
     LabelTambah: TLabel;
     LabelKurang: TLabel;
     LabelX: TLabel;
     LabelY: TLabel;
     EditTambah: TEdit;
     EditKurang: TEdit;
     EditX: TEdit;
     EditY: TEdit;
     Hitung: TButton;
     Selesai: TButton;
     procedure SelesaiClick(Sender: TObject);
     procedure HitungClick(Sender: TObject);
   private
     { Private declarations }
 public
    { Public declarations }
   end;
var
   FormRaraban: TFormRaraban;
implementation
\{\$R \star.DFM\}procedure TFormRaraban.SelesaiClick(Sender: TObject);
begin
  Close;
end;
procedure TFormRaraban.HitungClick(Sender: TObject);
var x,y,z:integer;
begin
   //Menyimpan bilangan dari EditX dan EditY
   //ke dalam x dan y
  x := StrToInt (EditX.Text);
   y := StrToInt(EditY.Text);
   //Operasi jumlah
  z := x + y; //Menampilkan hasil operasi Tambah
  EditTambah.Text := IntToStr (z);
   //Operasi kurang
  z := x - y; //Menampilkan hasil operasi Kurang
   EditKurang.Text := IntToStr (z);
end;
```
end.

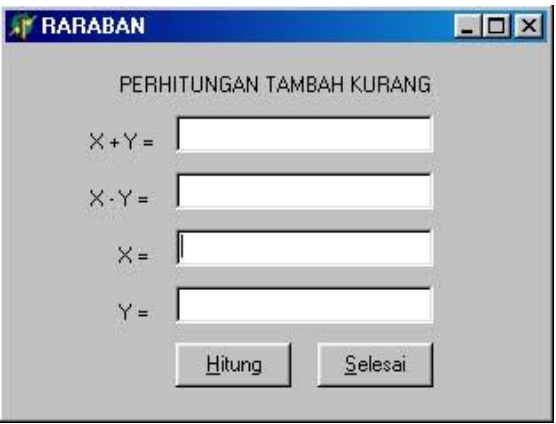

Hasil tampilan program tersebut adalah seperti pada Gambar 6.2 berikut ini

Gambar 6.2 Tampilan Program Raraban

Cobalah masukkan bilangan-bilangan genap untuk masing-masing nilai x dan y, kemudian tekan tombol Hitung. Apa yang terjadi? Nilai penjumlahan dan pengurangan langsung ditampilkan pada jendela editnya masing-masing.

Bagaimana jika Anda ingin mengulang perhitungan? Tentu saja program ini dapat melakukannya tetapi caranya dengan menimpa bilangan-bilangan yang tertera pada jendela edit untuk nilai x dan y. Agarlebih bagus sebaiknya ditambahkan tombol penghapus nilai-nilai yang ada pada jendela edit. Oleh karena itu, tambahkanlah satu palette Button, kemudian letakkan seperti pada Gambar 6.3 berikut:

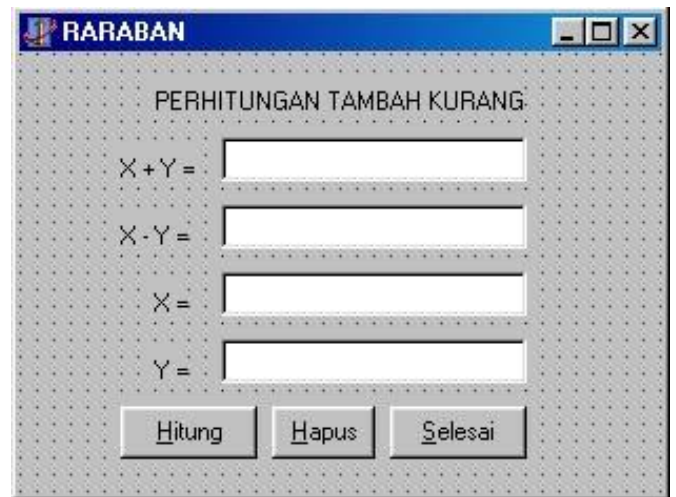

Gambar 6.3 Tampilan Form Raraban dilengkapi penghapus

Ubahlah propertiesnya menjadi seperti berikut:

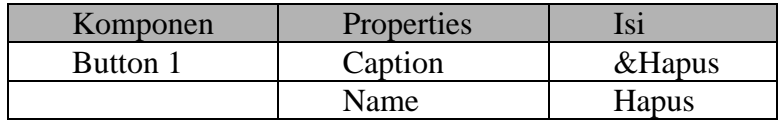

Klik dua kali tombol Hapus, kemudian lengkapi prosedur yang muncul seperti berikut:

```
procedure TFormRaraban.HapusClick(Sender: TObject);
begin
   EditTambah.Text:='';
  EditKurang.Text:='';
  EditX.Text:='';
   EditY.Text:='';
end;
```
Jalankan program yang telah diperbaiki tersebut, maka akan muncul tampilan seperti Gambar 6.4 berikut

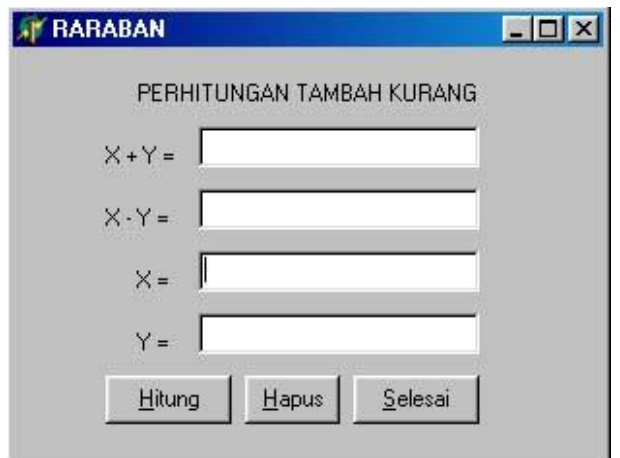

Gambar 6.4 Tampilan Program Raraban dilengkapi penghapus

Coba masukkan masing-masing nilai x dan y, kemudian tekan tombol Hitung. Maka akan muncul nilai-nilai hasil perhitungannya. Sekarang coba tekan Hapus, semua nilai yang ada pada jendele edit akan dihapus, program siap untuk menghitung nilai-nilai bilangan yang baru.

## **7. TUGAS:**

Buatlah program untuk menghitung:

- a. perkalian suatu bilangan bertipe integer dan real.
- b. pembagian suatu bilangan bertipe integer dan real.